# **LDC1000 Evaluation Module**

# **User's Guide**

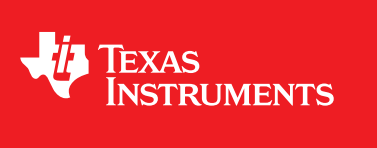

Literature Number: SNAU150 September 2013

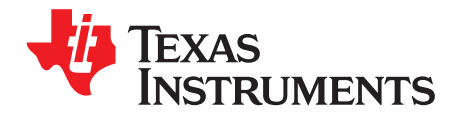

### *LDC1000 Evaluation Module*

#### **1.1 Overview**

The LDC1000 Evaluation Module is designed to provide an example LC tank and coil structure application, to interface to a host computer. The module can be used independently of the GUI by the onboard embedded LED, which demonstrates threshold detection.

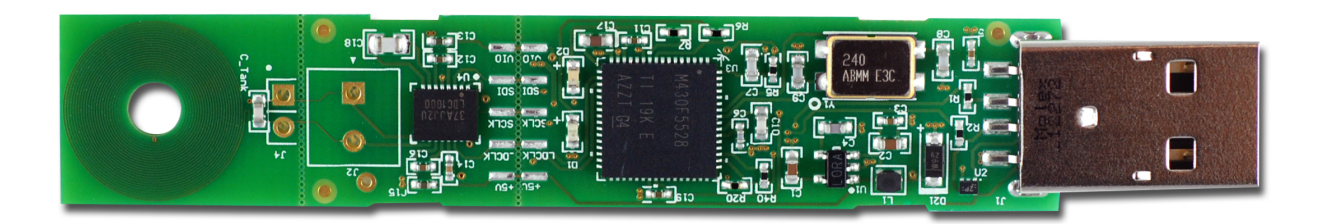

#### **Figure 1-1. Evaluation Module**

The EVM includes an example PCB sensor which is 14mm in diameter and contains 2 layers. A 100pF 1% COG cap is connected, in parallel, to the PCB coil, in order to form an LC tank.

The EVM is perforated at two locations: One between Coil and LDC1000, which provides the option to snap the PCB coil and connect a custom coil required in the application. The second perforation is between LDC1000 and MSP430, and provides the option to connect the LDC1000+Sensor into a different system or use multiple of such sensors in one system for prototyping.

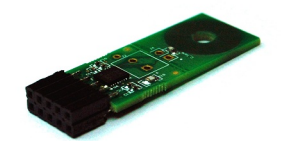

**Figure 1-2. LDC1000+Sensor**

When the evaluation module first powers up from the USB port, it will flash a series of green and red LED lights to indicate self-test. When self-test is finished, the green LED indicates the status of the LDC1000 INT pin. When INT is asserted, the green LED is lit. By default, INT is configured for threshold detection.

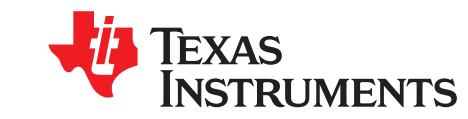

### *Quick Start Guide LDC1000 Evaluation Module*

#### **2.1 LDC1000 Evaluation Module Overview**

The LDC1000 Evaluation Module (EVM) enables the user to test out analog and digital capabilities of the LDC1000 Inductance-to-Digital Converter. The EVM is a USB device used with a host computer and accessed using the Inductive Sensing Graphical User Interface (GUI) software, which is documented in [Chapter](#page-6-0) 3.

To quickly get started on the LDC1000 GUI, follow the steps below to load and configure a device.

#### *2.1.1 Evaluation Module*

#### **Set Up Requirements**

- 1. The LDC1000 GUI and drivers must be installed on the host.
- 2. The USB port of the EVM must be connected to the host.

#### **Loading and Running**

- 1. Plug the EVM into the host computer. The host computer should automatically detect the device as LDC1000EVM.
- 2. Launch the GUI. It should automatically detect the target, read all the configuration registers, and begin streaming data.

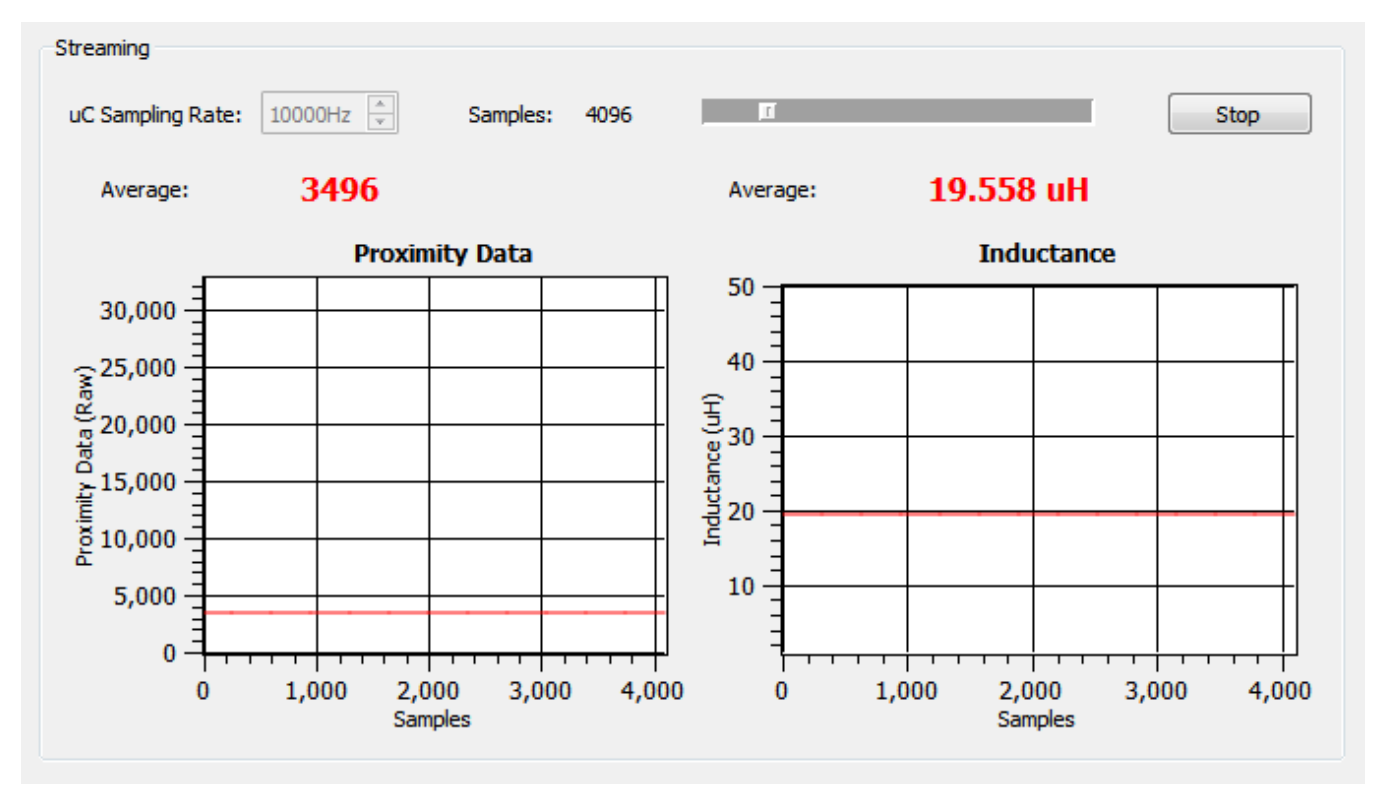

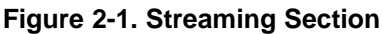

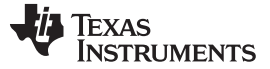

#### *LDC1000 Evaluation Module Overview* [www.ti.com](http://www.ti.com)

#### **Reloading the Device**

If the EVM is disconnected from the host at any time, simply reconnect the device and the GUI will automatically discover and re-establish the streaming abilities with the device.

#### **Configuring the Device Manually**

1. The GUI puts the device in streaming mode by default. Click on "Stop" in the Streaming Section to stop streaming.

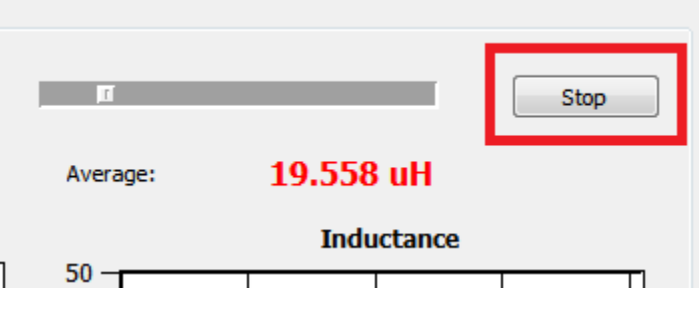

**Figure 2-2. Stop Streaming**

2. Click on the "Configuration Section" icon in the main window toolbar.

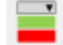

#### **Figure 2-3. Configuration Section Icon**

3. Select the parameter to change. When entering the comparator thresholds, press ENTER to confirm the change. Changes are applied immediately.

**TEXAS RUMENTS** 

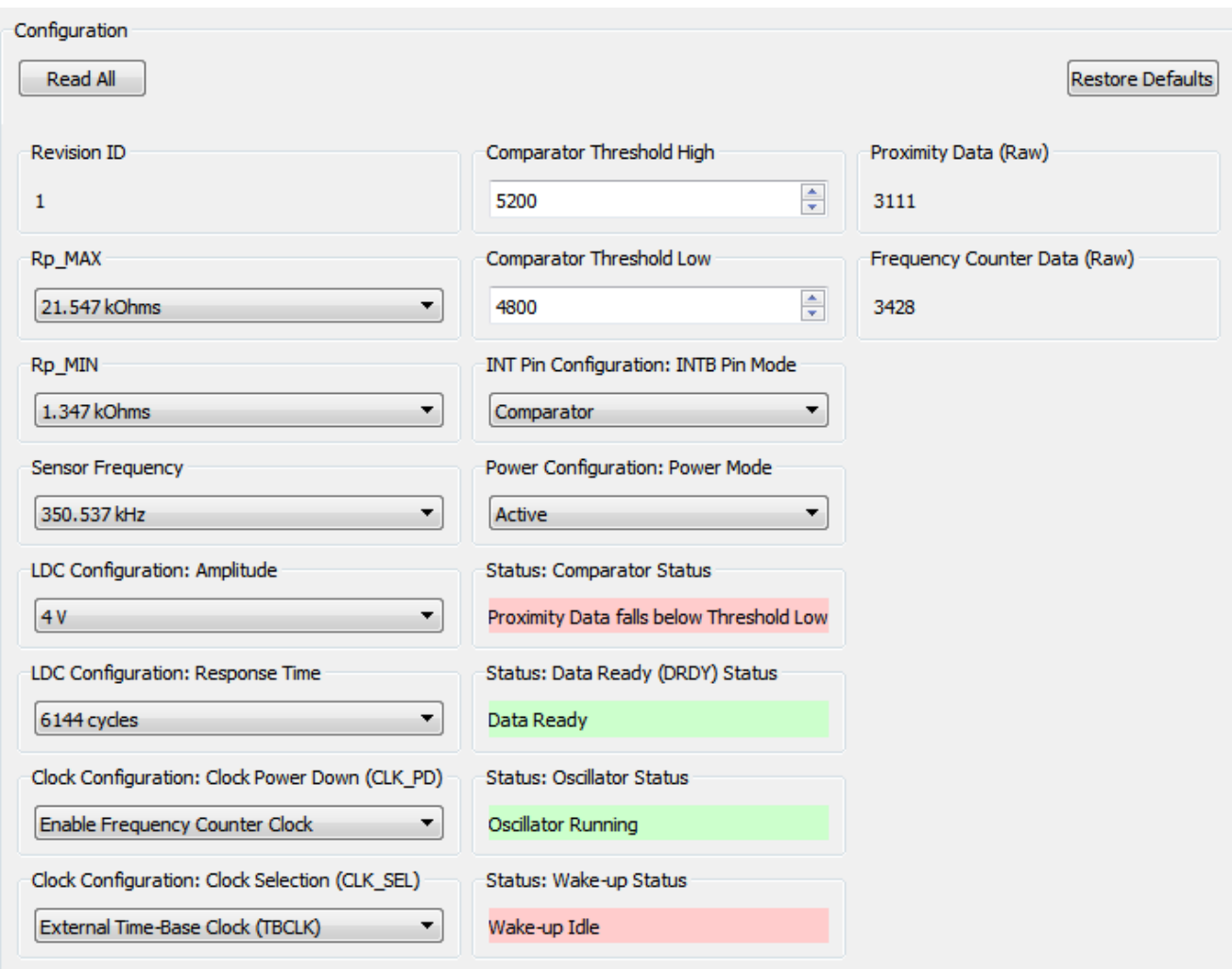

**Figure 2-4. Configuration Section**

#### **Saving Device Configuration**

1. Click on the "Save" icon in the toolbar.

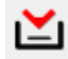

#### **Figure 2-5. Save Icon**

2. Type a name for the file.

### **Configuring the Device with Configuration File Defaults**

- 1. The GUI puts the device in streaming mode by default. Click on "Stop" in the Streaming Section to stop streaming.
- 2. Click on the "Open" icon in the toolbar.

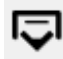

#### **Figure 2-6. Open Icon**

3. Select the configuration file.

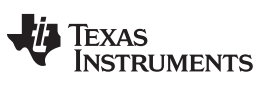

*LDC1000 Evaluation Module Overview* [www.ti.com](http://www.ti.com)

4. After the configuration file is loaded, current values are written once to all supported registers. To restore defaults *defined in the configuration file*, click on Restore Defaults to write all current registers with the new configuration file defaults.

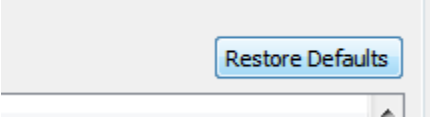

**Figure 2-7. Restore Defaults**

<span id="page-6-0"></span>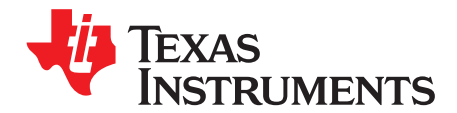

### *Inductive Sensing GUI User Guide*

#### **3.1 Inductive Sensing GUI Overview**

The inductive sensing GUI provides graphical configuration and streaming support for the LDC1000. **The GUI package includes drivers for use with the LDC1000 Evaluation Modules (EVM).** The EVM provides a device abstraction layer for the GUI to communicate with the LDC1000 through SPI, and includes other extended functionality.

#### **3.2 Host platform Requirements**

The Inductive Sensing GUI supports:

- 32-bit and 64-bit Windows 7
- 32-bit and 64-bit Windows XP

The host machine is required for device configuration and data streaming.

#### **3.3 EVM Information**

For the TI LDC1000 EVM:

- The EVM allows the GUI to:
	- Configuring register data through SPI (CSB, SCLK, SDO, SDI)
	- Stream register data through **SPI**
	- Stream register data through **SPI**
	- Detect interrupts through **SPI**

#### **3.4 Hardware Setup**

Below are the steps which are necessary to prepare the EVM for the GUI:

- The GUI must be installed on the host.
- The EVM driver must be installed on the host.
- The EVM must be connected to a full speed USB port (1.0 or above).

#### **3.5 Icon Toolbar**

The icon toolbar contains various icons which navigate between sections and perform various functions.

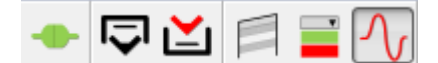

**Figure 3-1. Icon Toolbar**

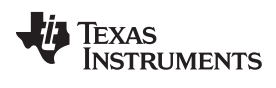

*Connecting and Disconnecting* [www.ti.com](http://www.ti.com)

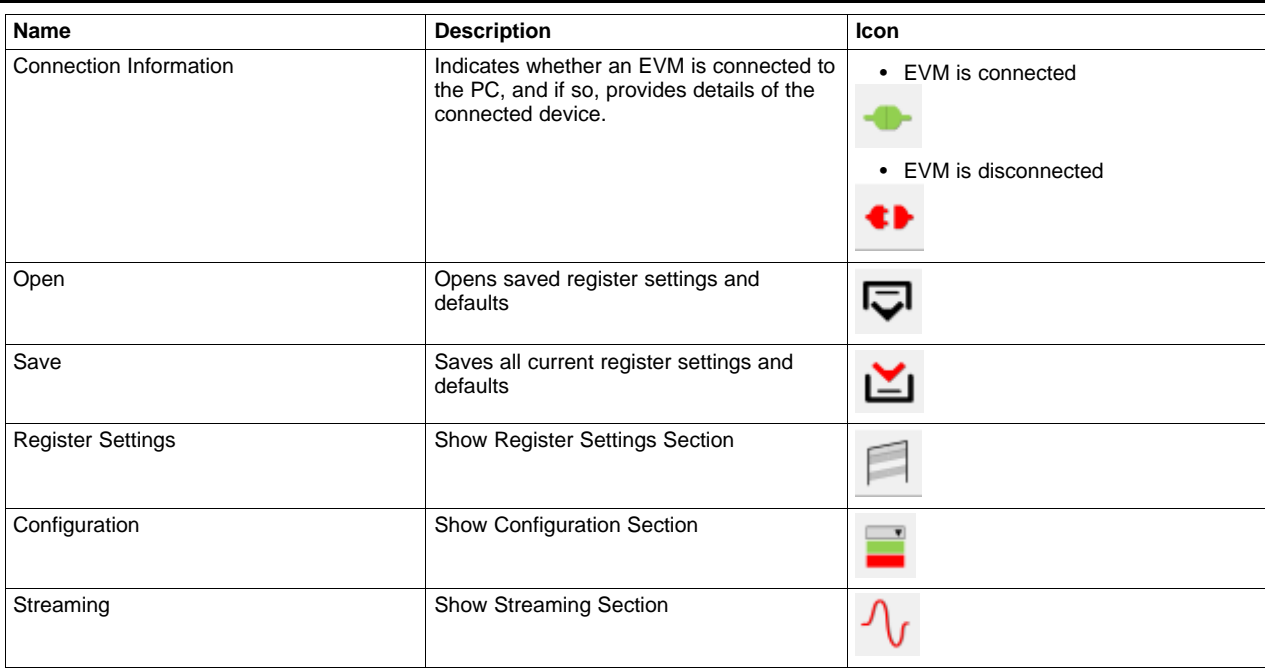

#### **3.6 Connecting and Disconnecting**

Device discovery, connection, and disconnection is performed automatically.

#### **3.7 Multiple EVMs**

If the user desires to connect to multiple EVMs, multiple instances of the GUI can be launched. Multiple instances cannot connect to the same EVM; only one instance of the GUI can be connected to one EVM.

#### **3.8 General Configuration**

In the configuration section, all registers of the device can be accessed. To access this section, streaming must be stopped.

**TEXAS**<br>INSTRUMENTS

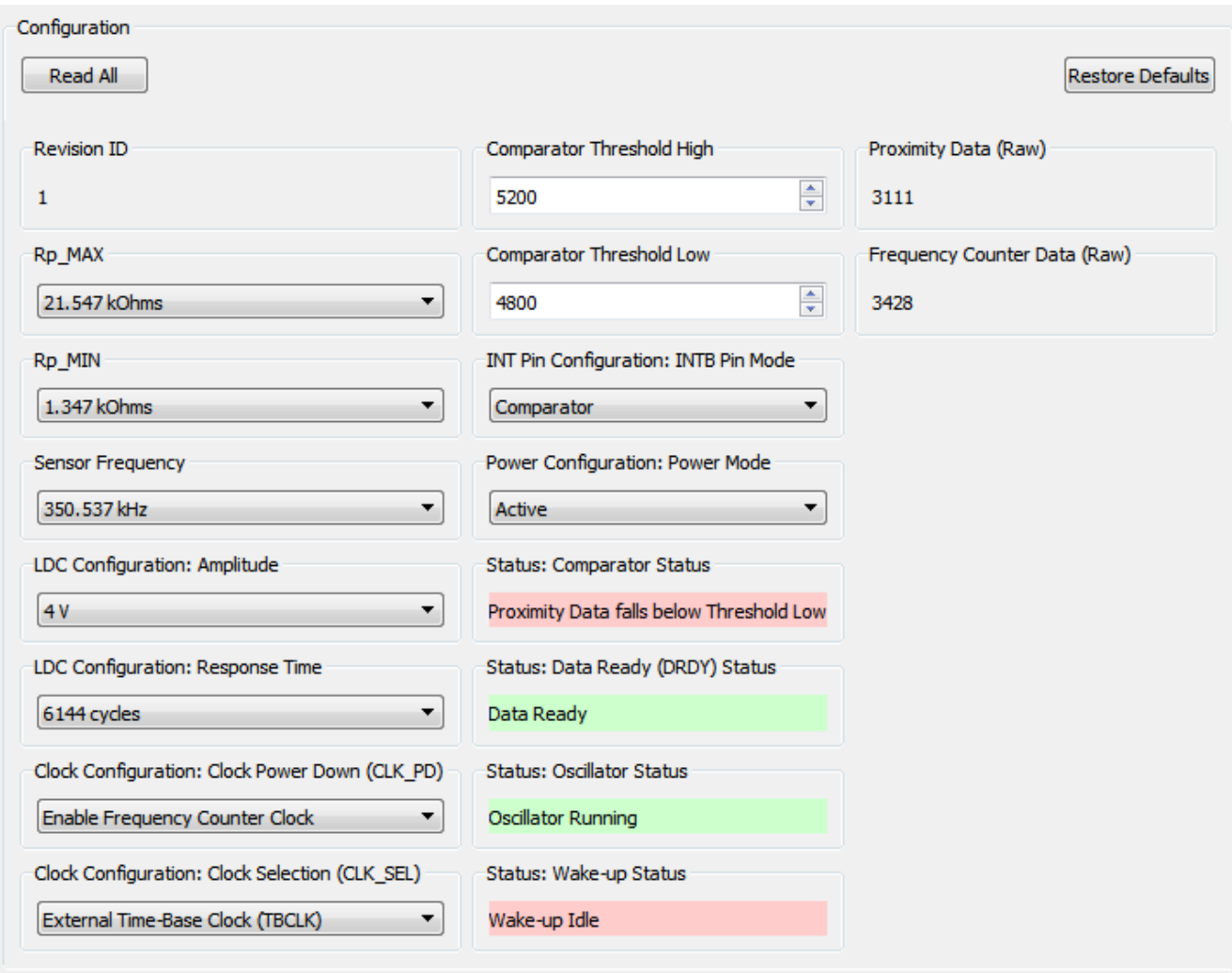

#### **Figure 3-2. Configuration Section**

In the configuration window, select the parameter to change. When entering the comparator thresholds, press ENTER to confirm the change. Changes are applied immediately.

Press "Read All" to refresh all configuration, status, and data.

Press "Restore Defaults" to write values from the default column (if they exist) to the current register value.

#### **3.9 Register Settings**

In the register settings section, all registers of the device can be accessed. To read/write registers, streaming must be stopped.

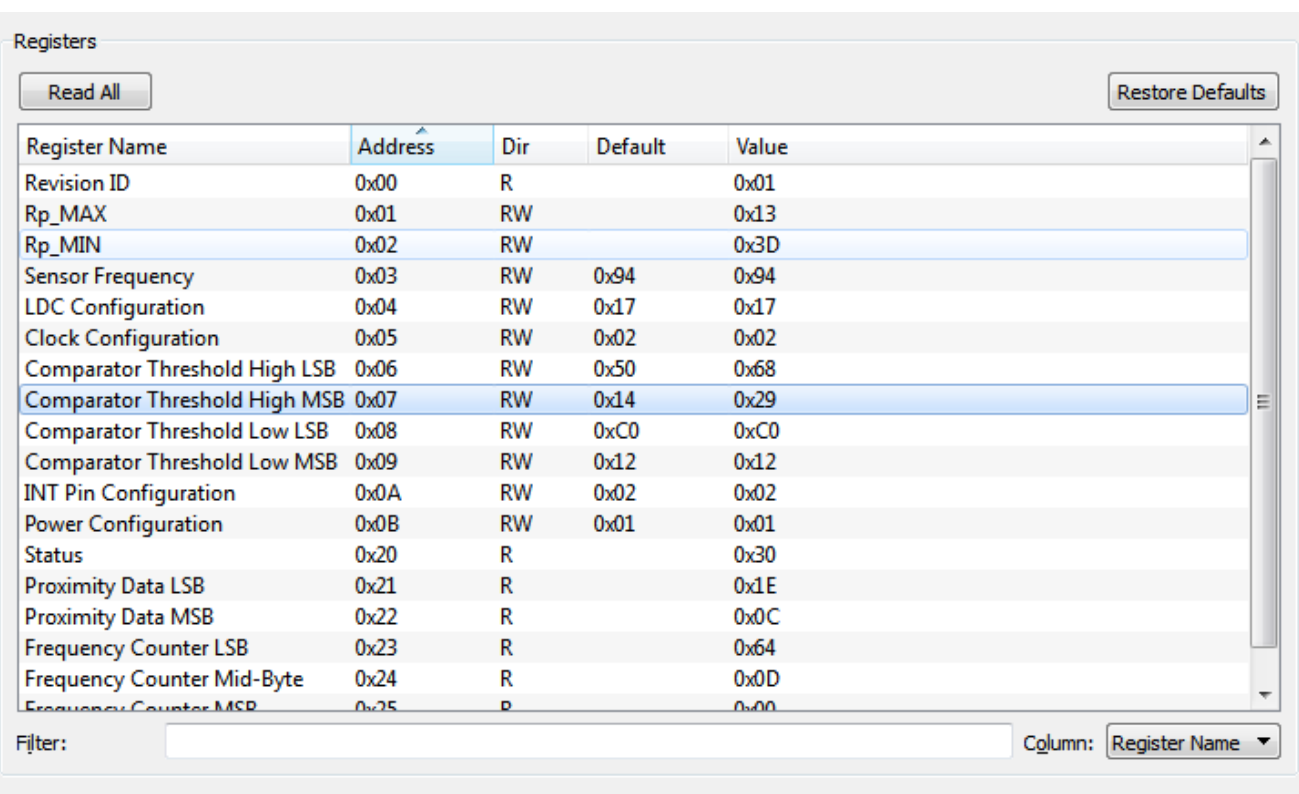

Double-click on a row to read/write

**Figure 3-3. Register Settings**

Double-click on a register in the table to read/write. If a register is read only, the selected register is read immediately and the table value updated. If the register is read/write, a dialog pops up and the user can choose a new register value. If the value is not changed, it will default to a read.

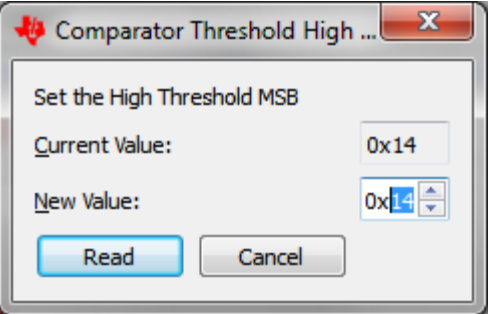

**Figure 3-4. Read/Write Register Dialog**

Press "Read All" to refresh all configuration, status, and data.

Press "Restore Defaults" to write values from the default column (if they exist) to the current register value.

#### **3.10 Data Streaming**

Data is streamed from the EVM to the GUI when streaming is started. The sampling rate of the EVM and the number of samples to plot can be configured.

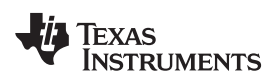

[www.ti.com](http://www.ti.com) *Data Streaming* Streaming  $\frac{\triangle}{\tau}$ uC Sampling Rate: 10000Hz Samples: 4096 Stop

**Figure 3-5. Streaming Configuration**

The sampling rate can only be set when streaming is stopped.

#### *3.10.1 Average, Point, Min, Max Values*

*Average* is the default display type. To toggle between sample point, min, and max values, right-click the display.

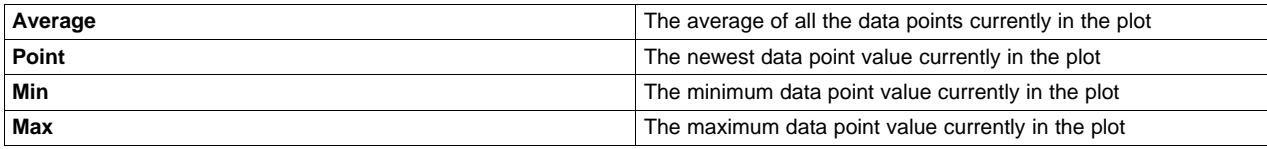

A larger number of samples would result in a larger averaging window.

#### *3.10.2 Zooming and Scaling*

Plots are interactive. Zooming options are available by right-clicking the plot and selecting an option from the context menu.

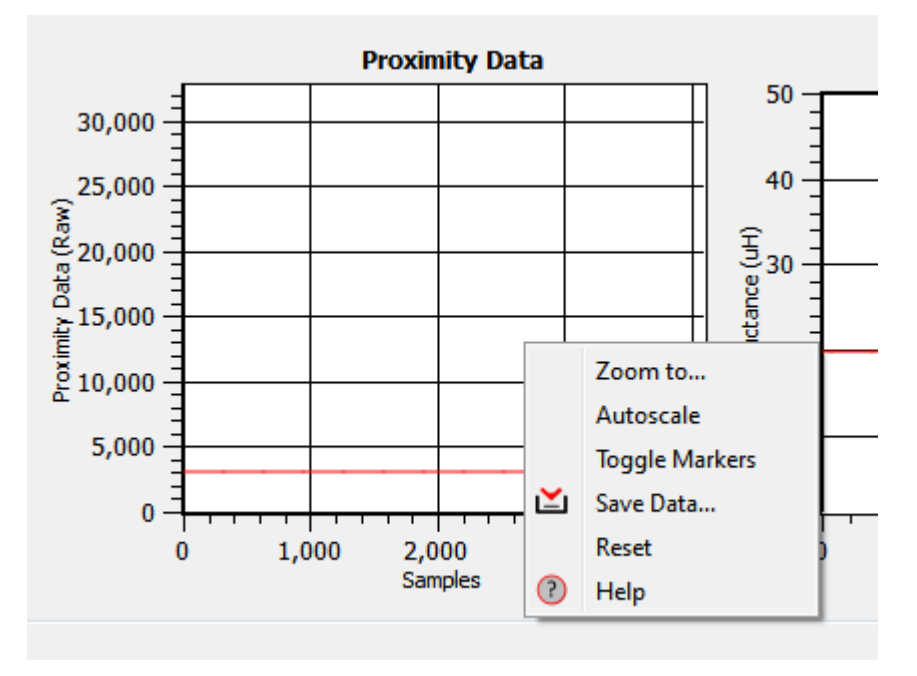

#### **Figure 3-6. Plot Context Menu**

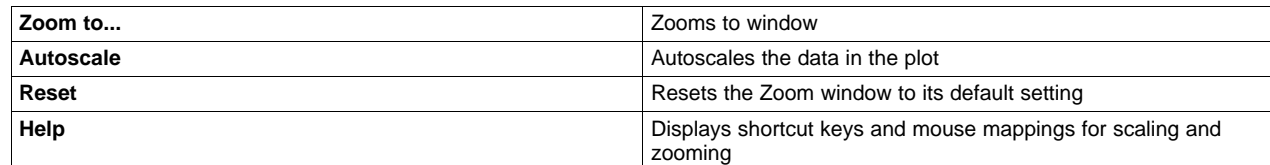

#### *3.10.3 Threshold Display*

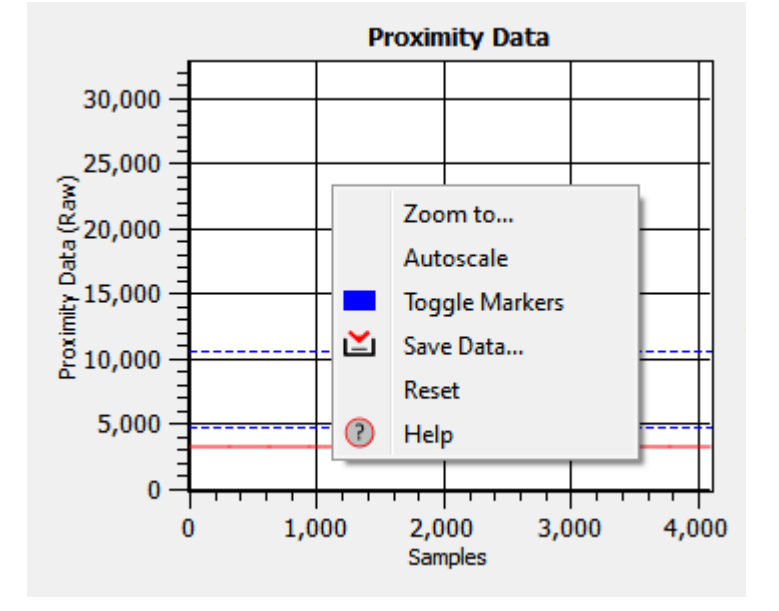

To display Rp Thresholds, right-click the plot and select "Toggle Markers."

**Figure 3-7. Toggling Markets**

#### **3.11 Saving and Loading**

#### *3.11.1 Configurations*

Configurations can be saved and loaded. To save a configuration, click on the **"Save"** icon. To load a configuration, click on the **"Open"** icon.

Configurations include all register names, current values, and default values. They are saved in Comma-Separated Files (\*.csv) and can be modified using a text or spreadsheet editor.

#### *3.11.2 Plot Data*

Right-click a plot and select "Save Data…"

Data can be saved to a new file or an existing one. If an existing file is chosen, data will be appended.

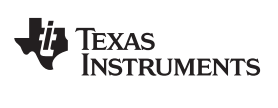

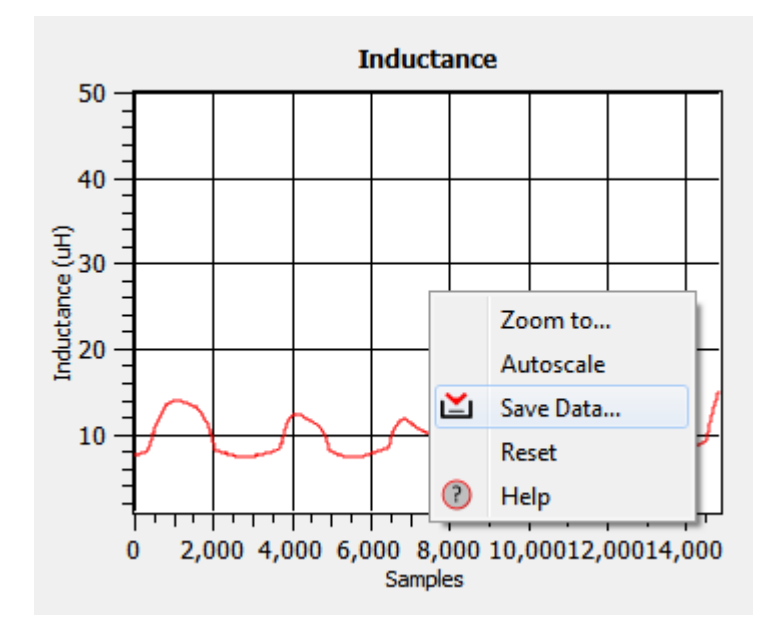

**Figure 3-8. Saving Data from a plot**

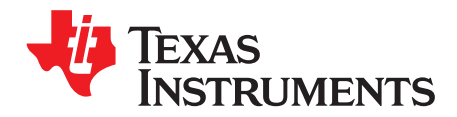

## *Schematics*

#### **4.1 LDC1000 Schematics**

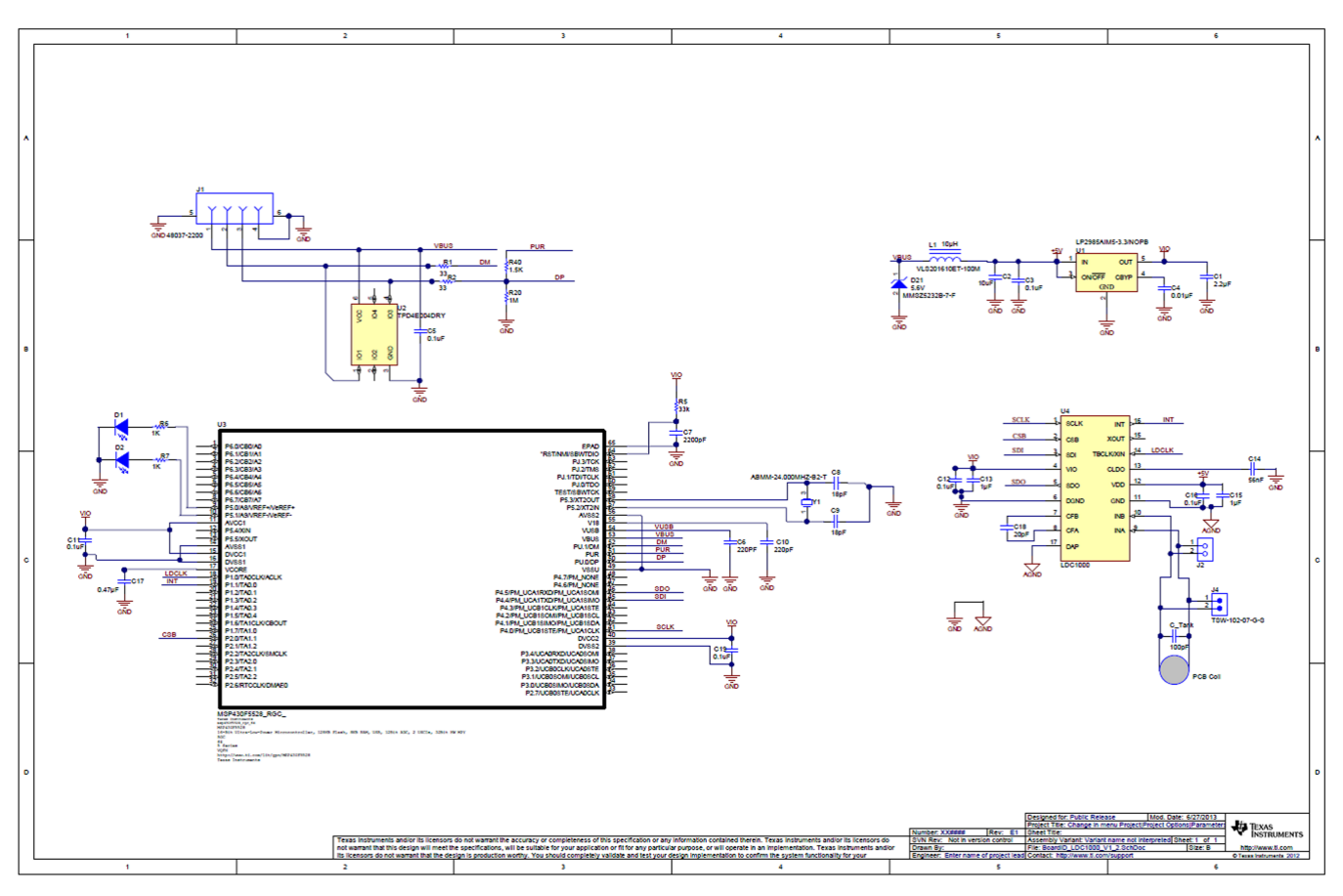

**Figure 4-1. Layout**

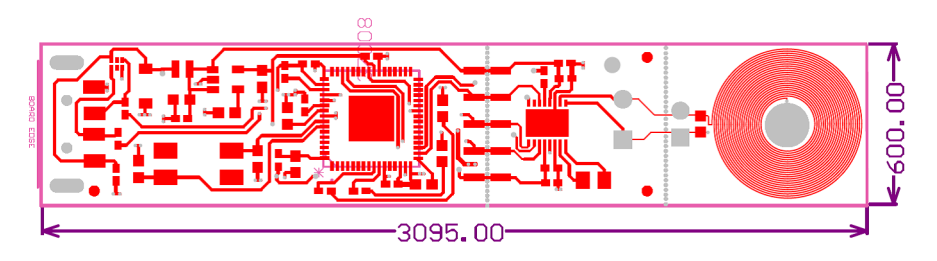

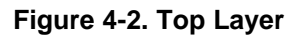

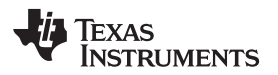

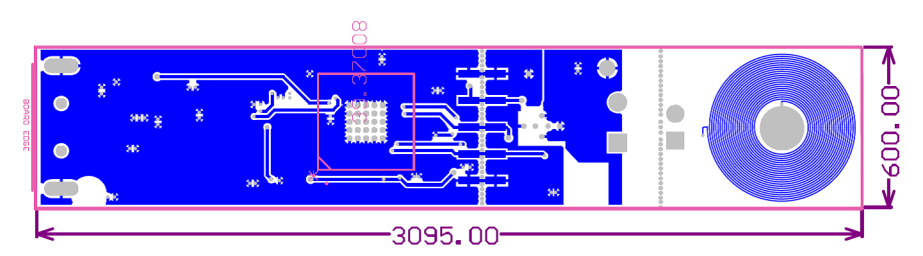

**Figure 4-3. Bottom Layer**

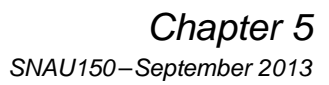

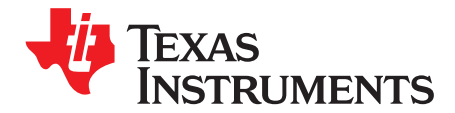

### *Bill of Materials*

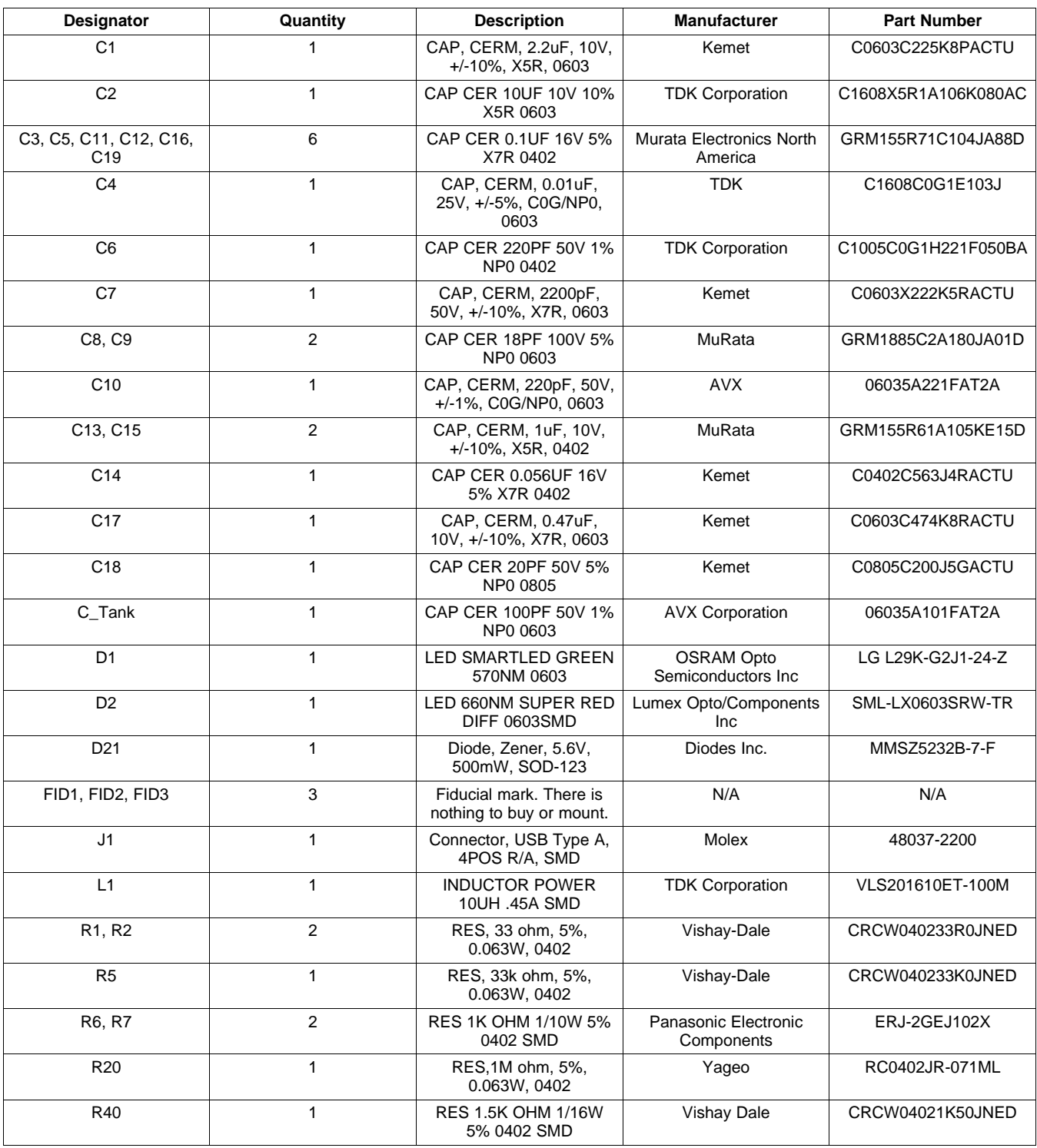

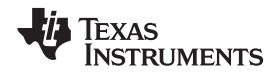

[www.ti.com](http://www.ti.com)

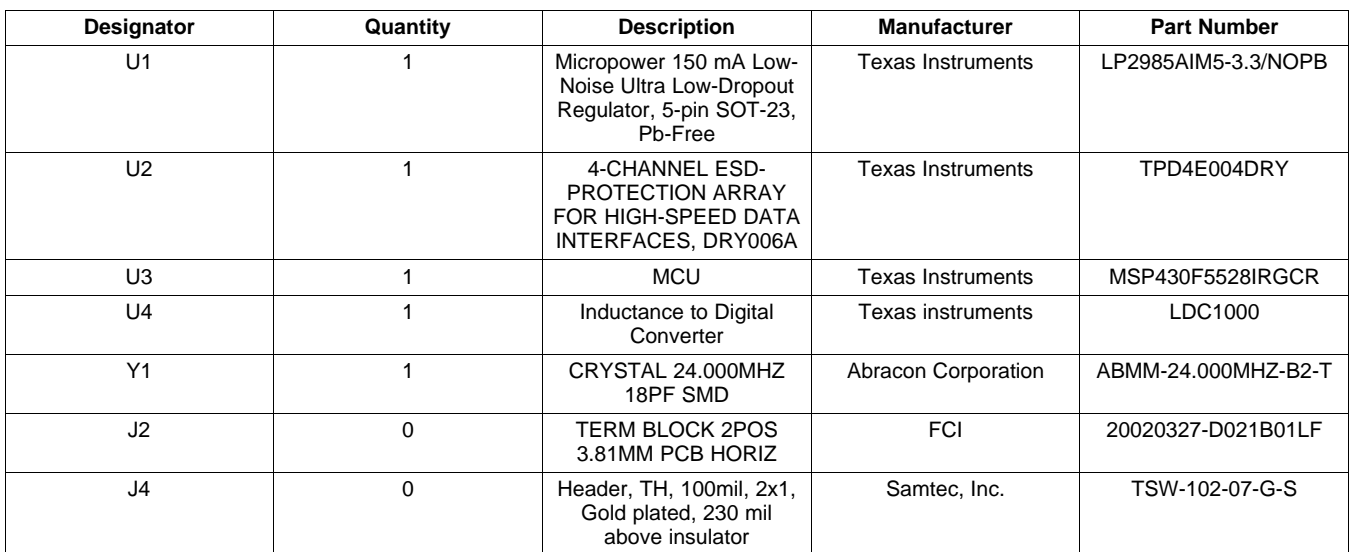

#### **IMPORTANT NOTICE**

Texas Instruments Incorporated and its subsidiaries (TI) reserve the right to make corrections, enhancements, improvements and other changes to its semiconductor products and services per JESD46, latest issue, and to discontinue any product or service per JESD48, latest issue. Buyers should obtain the latest relevant information before placing orders and should verify that such information is current and complete. All semiconductor products (also referred to herein as "components") are sold subject to TI's terms and conditions of sale supplied at the time of order acknowledgment.

TI warrants performance of its components to the specifications applicable at the time of sale, in accordance with the warranty in TI's terms and conditions of sale of semiconductor products. Testing and other quality control techniques are used to the extent TI deems necessary to support this warranty. Except where mandated by applicable law, testing of all parameters of each component is not necessarily performed.

TI assumes no liability for applications assistance or the design of Buyers' products. Buyers are responsible for their products and applications using TI components. To minimize the risks associated with Buyers' products and applications, Buyers should provide adequate design and operating safeguards.

TI does not warrant or represent that any license, either express or implied, is granted under any patent right, copyright, mask work right, or other intellectual property right relating to any combination, machine, or process in which TI components or services are used. Information published by TI regarding third-party products or services does not constitute a license to use such products or services or a warranty or endorsement thereof. Use of such information may require a license from a third party under the patents or other intellectual property of the third party, or a license from TI under the patents or other intellectual property of TI.

Reproduction of significant portions of TI information in TI data books or data sheets is permissible only if reproduction is without alteration and is accompanied by all associated warranties, conditions, limitations, and notices. TI is not responsible or liable for such altered documentation. Information of third parties may be subject to additional restrictions.

Resale of TI components or services with statements different from or beyond the parameters stated by TI for that component or service voids all express and any implied warranties for the associated TI component or service and is an unfair and deceptive business practice. TI is not responsible or liable for any such statements.

Buyer acknowledges and agrees that it is solely responsible for compliance with all legal, regulatory and safety-related requirements concerning its products, and any use of TI components in its applications, notwithstanding any applications-related information or support that may be provided by TI. Buyer represents and agrees that it has all the necessary expertise to create and implement safeguards which anticipate dangerous consequences of failures, monitor failures and their consequences, lessen the likelihood of failures that might cause harm and take appropriate remedial actions. Buyer will fully indemnify TI and its representatives against any damages arising out of the use of any TI components in safety-critical applications.

In some cases, TI components may be promoted specifically to facilitate safety-related applications. With such components, TI's goal is to help enable customers to design and create their own end-product solutions that meet applicable functional safety standards and requirements. Nonetheless, such components are subject to these terms.

No TI components are authorized for use in FDA Class III (or similar life-critical medical equipment) unless authorized officers of the parties have executed a special agreement specifically governing such use.

Only those TI components which TI has specifically designated as military grade or "enhanced plastic" are designed and intended for use in military/aerospace applications or environments. Buyer acknowledges and agrees that any military or aerospace use of TI components which have **not** been so designated is solely at the Buyer's risk, and that Buyer is solely responsible for compliance with all legal and regulatory requirements in connection with such use.

TI has specifically designated certain components as meeting ISO/TS16949 requirements, mainly for automotive use. In any case of use of non-designated products, TI will not be responsible for any failure to meet ISO/TS16949.

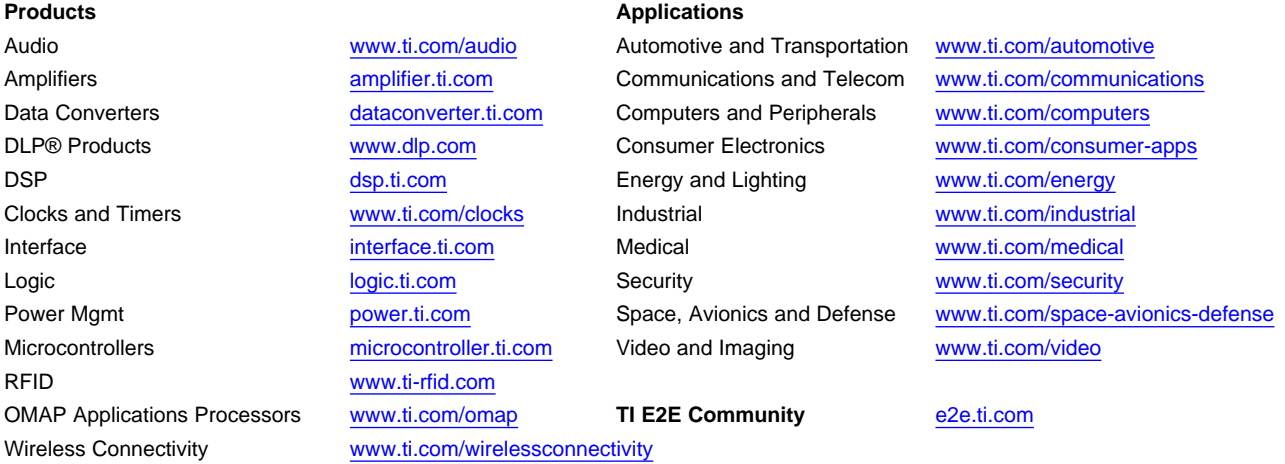

Mailing Address: Texas Instruments, Post Office Box 655303, Dallas, Texas 75265 Copyright © 2013, Texas Instruments Incorporated